## پذيرفته شده محترم ؛ Alborz Bar Associat<br>Alborz Bar Associat<br>ثبت نام یذیرفته شدگان در دو مرحله صورت می پذیرد . لطفاً به نکات مندرج در اطلاعیه ثبت نام دقت نموده و بر اساس آن اقدام فرمائید . توجه پذيرفته شدگان محترم را به چند نكته جلب مي نمائيم ؛

 در مرحله اول ثبت نام ، تكميل فرم ثبت نام : بارگذاري اطلاعات و ارسال مدارك ، صرفاً از طريق اتوماسيون اداري امكان پذير است و پذيرفته شدگان محترم از مراجعه حضوري به كانون خودداري فرمايند .در اين مرحله هيچ يك از مدارك حضوري دريافت نخواهد شد .

هوالوكيل

- اسكن مدارك بايد از روي اصل مدرك بصورت رنگي و با كيفيت ٣٠٠ dpi صورت گيرد .
- برگ معرفي پزشكي قانوني و دانشگاه را از سامانه دريافت نموده و به مرجعمذكور ارائه نمائيد وپاسخ بصورت دربسته در زمان مراجعه حضوري ارائه شود.
- با مراجعه به دفاتر خدمات الكترونيك قضائي و يا از طريق سايت /ir.adliran://https ابتدا نسبت به ثبت نام در سامانه ثنا اقدام و سپس جهت دريافت گواهي عدم سوء پيشينه كيفري اقدام و پاسخ را به همراه ساير مدارك اسكن و بارگذاري نمائيد.
- فرم ثبت نام ، برگ تعهدات و فرم اطلاعات تكميلي(كامل شده) را از سامانه اخذ (دانلود) نموده وپس از تكميل و امضاء ، اسكن نمودهو در سامانه
- بارگذاری نمائيد .<br>استعلام اصلاحی به بولایان بامراجعه به پليس به اضافه ١٠ يا از طريق سامانه سخا <mark>/https://sakha.epolice.ir نسبت به استعلام اصالت كارت پايان خدمت خود اقدام نماييد. بارگذاري نماييد .</mark> بارگذاري نماييد .

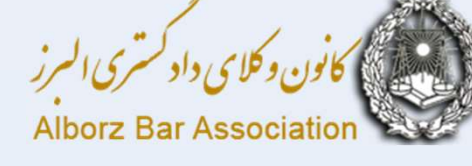

## آموزش نحوه ثبت نام پذيرفته شدگان آزمون ورودي كارآموزي وكالت

## فايل مطالب از طرق ذيل قابل دسترسي است:

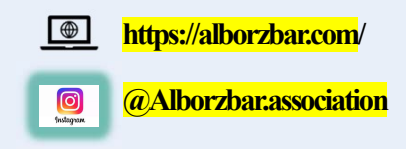

گاماول:

ورود به اتوماسيون

1 - در ابتدا از طريق نشانى /https://alborzbar.com وارد<br>Alborz Bar Associatio سايت كانون وكلاي دادگستري البرز شده و از منوي خدمات الكترونيك وارد سامانه اتوماسيون اداري شويد . (تصوير ١)

 $\frac{\sqrt{2}}{2}$ 

-٢ براي نام كاربري شماره ملي و براي كلمه عبور ، شماره شناسنامه خود را وارد نمائيد. (تصوير ٢) دقت نماييد صفحه كليد شما درحالت لاتين باشد، در اولين ورود به سامانه لازم است كلمه عبور خود را تغيير دهيد . براي تغيير كلمه عبور كد تأييد به شماره همراه شما كه در زمان ثبت نام به سايت سازمان<br>سنجش اعلام داشته ايد ارسال مي شود پيامک هاي تبليغاتي تلفن همراه نبايد مسدود شده باشند، بعد از وارد كردن كد، كلمه عبور را تغيير دهيد .

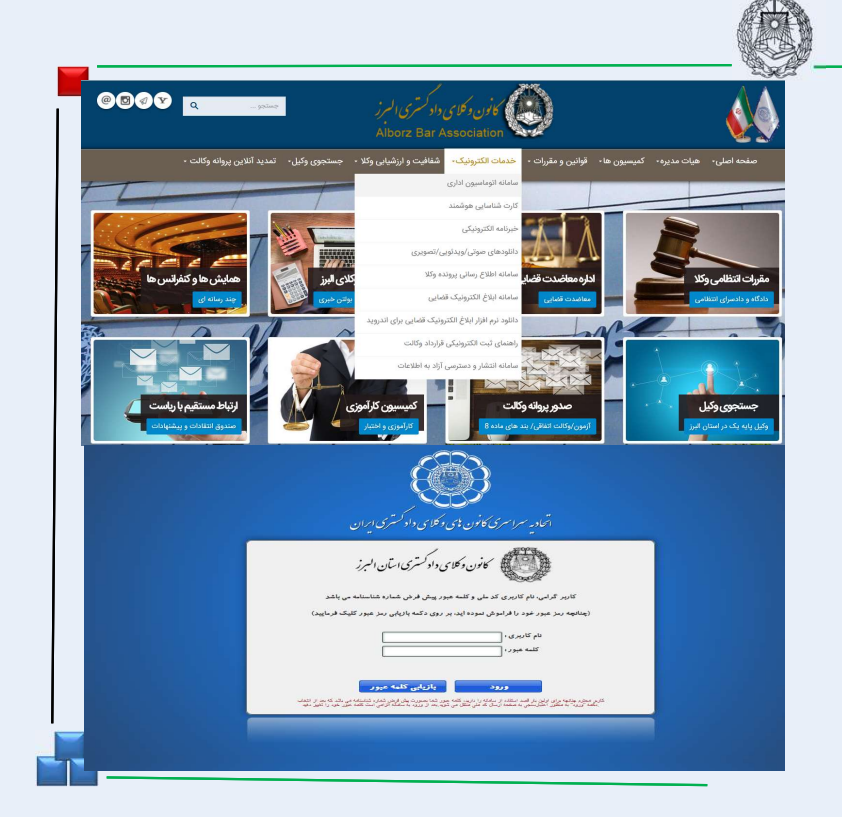

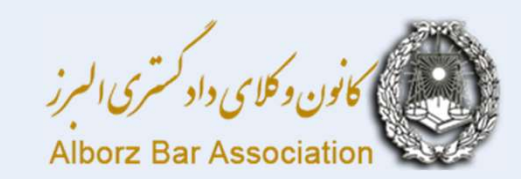

گام دوم: $\mathcal{E}$ بخش آزمون ورودي

-1 بعداز ورود به سامانه به بخش آزمون ورودي وارد شويد .(تصوير ١)

 $\frac{1}{\sqrt{2}}$ 

de 1

-٢ وارد بخش متقاضي شويد . (تصوير ٢) در اين بخش ابتدا مشخصات سجلي موجود در سامانه را بررسي نموده در صورت مغايرت ويرايش و ساير گزينه ها را تكميل نمائيد .

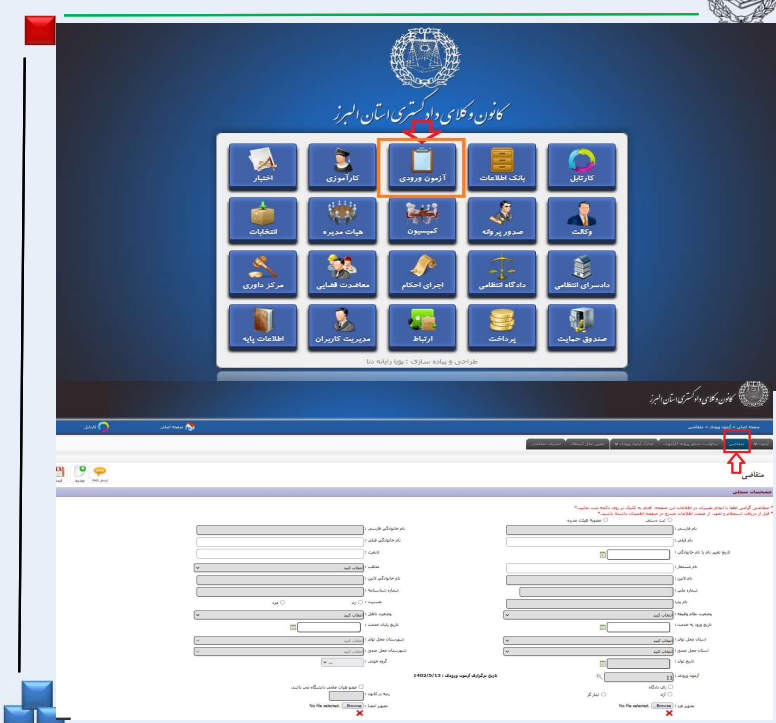

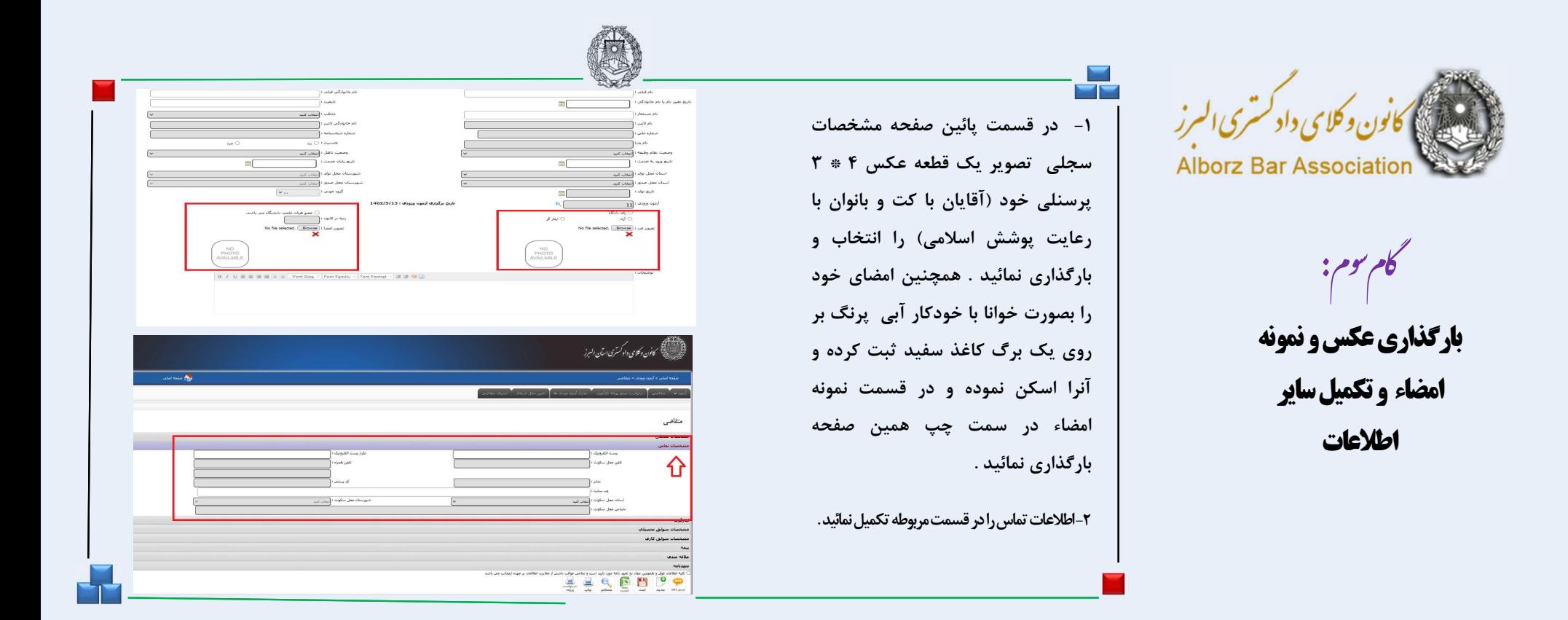

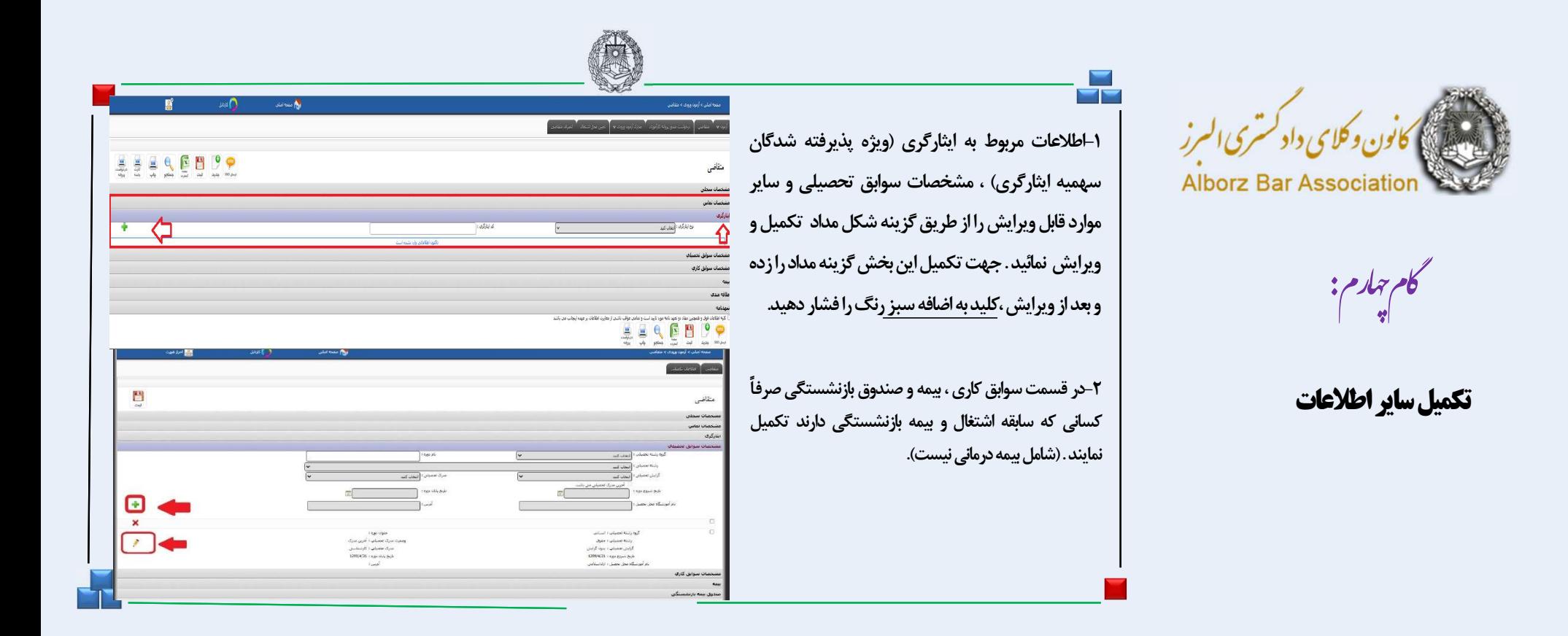

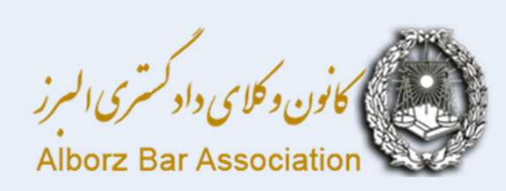

كام گختم :<br>دانلود فرم تعهدات ، تكميل و

ارسال آن و تأييد اطلاعات

1- در قسمت انتهايي صفحه متقاضي فرم تعهدات را پرينت گرفته و پس از تكميل و امضاي تمام صفحات، فرم ها را اسكن نموده و طبق مراحل بعد بارگذاري و ارسال نمائيد س التكارت مشاوره دانشگاه Alborz Bar Associatio<br>توجه فرمائيد تمام فرمهاي تعهدات بايدامضاء شده باشند). و سپس استعلام پزشكي .<br>قانوني و مركز مشاوره و دانشگاه و اصالت كارت پايان خدمت را دريافت و به مراجع مربوطه مراجعه نماييد.

 $\frac{1}{\sqrt{2}}$ 

تذكر :جهت دريافت گواهي عدم سوء پيشينه كيفري ، از طريق دفاتر خدمات قضائي يا سايت عدل ايران اقدام نموده و تصوير گواهي را ًطبق گام ششم بارگذاري و ارسال نموده واصل آنرا در زمان مراجعه حضوري ارائه نمائيد.

-٢درقسمتپائينصفحهدرمربعمربوطبهتأييداطلاعات،كليك

نموده و آنرا تأييد نموده وبر روي آيكون لث**بت ك**ليك نمائيد.

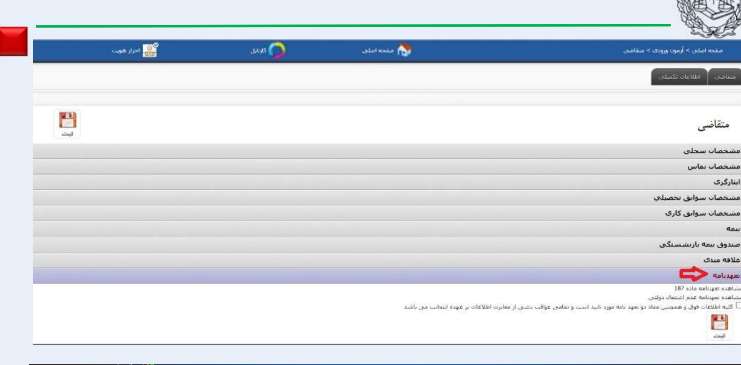

484

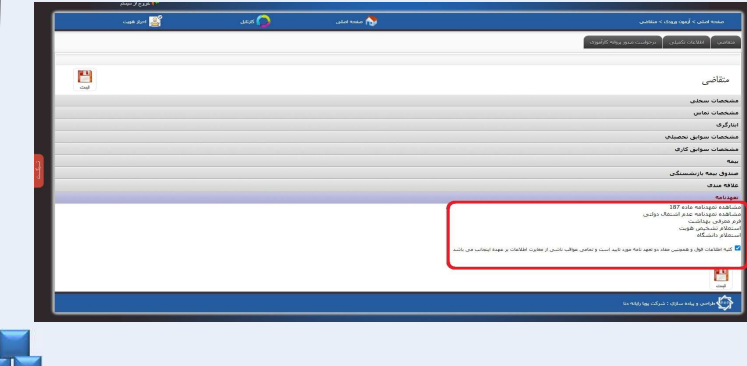

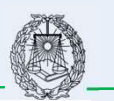

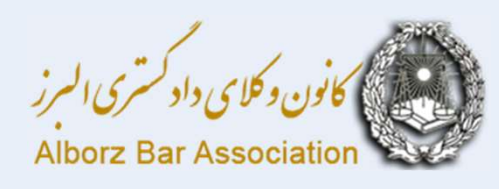

: ॳ گام م

## بارگذاري مدارك و ارسال

 $\mathcal{L}$ 

.

 $\frac{1}{\sqrt{2}}$ 

-١ مدارك اعلام شده در اطلاعيه ثبت نام و نيز فرم تعهد نامه ها كه تكميل و امضاء شده اند را ابتدا اسكن نموده و سپس از سمت چپ صفحه متقاضي ذيل عنوان، بارگذاري نمائيد . توجه فرمائيد در هر مورد عنوان مدرك اگر در عناوين، موجود نبود از گزينه ساير استفاده كنيد . در قسمت نام حتما نام مدرك را مطابق عنوان انتخابي تايپ كنيد.

٢- در زمان بارگذاري مدارک به حداکثر حجم (٣٠٠ مگابايت) دقت نمائيد. در صورتي كه مدرك ارسال شده مورد تأييد سيستم باشد كادر ذيل آن سبز شده و ارسال قابل انجام است .در اينصورت گزينه ارسال مدارك را كليك نمائيد . از افزايش تعداد ركوردها به تعداد مدارك بارگذاري شده مطمئن شويد.

در صورت قرمز شدن رنگ دايره، مدرک به لحاظ اشکال در حجم يا ساير مص<mark>لحات</mark> موارد قابل ارسال و ثبت نخواهد بود .

پس از تكميل كليه اطلاعات و بارگذاري مدارك كليد ثبت را فشرده و مدارك را ثبت نمائيد

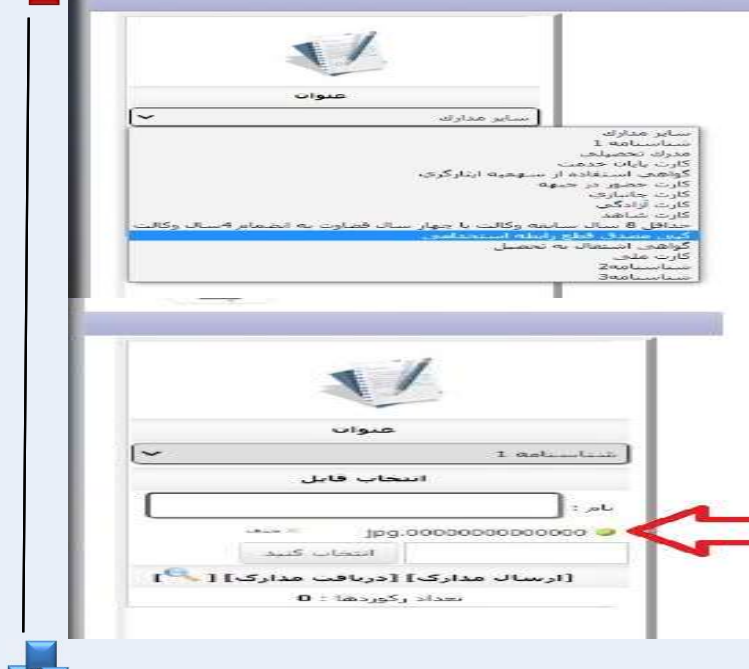

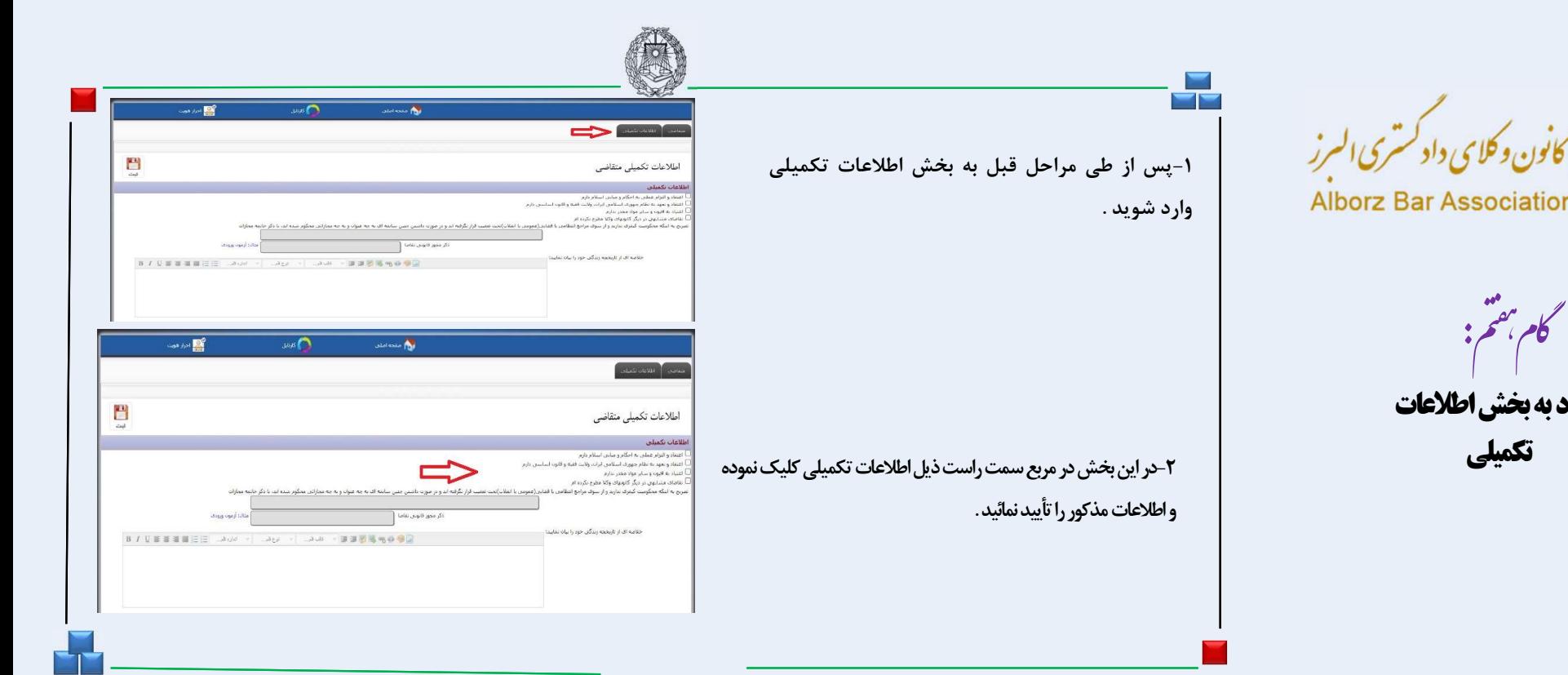

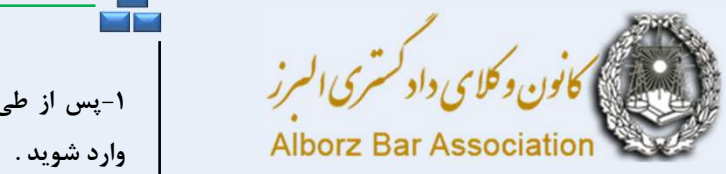

 $: \tilde{\varepsilon}^{\alpha} \mapsto$ ورود به بخش اطلاعات

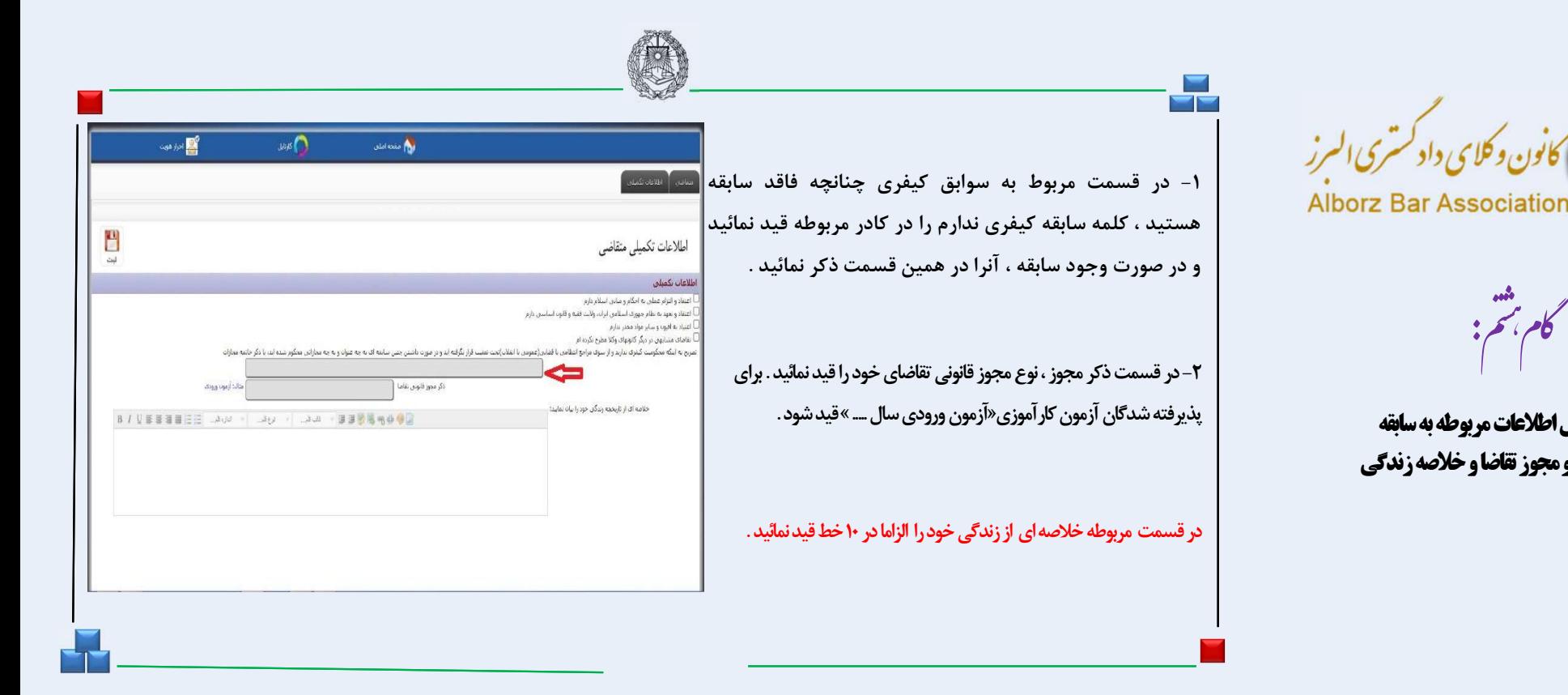

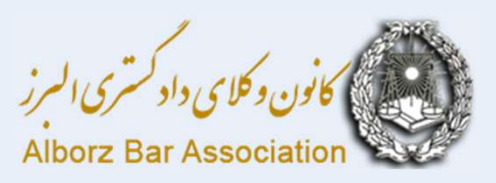

كام بمح

تكميل اطلاعات مربوطه به سابقه كيفري و مجوز تقاضا و خلاصه زندگي

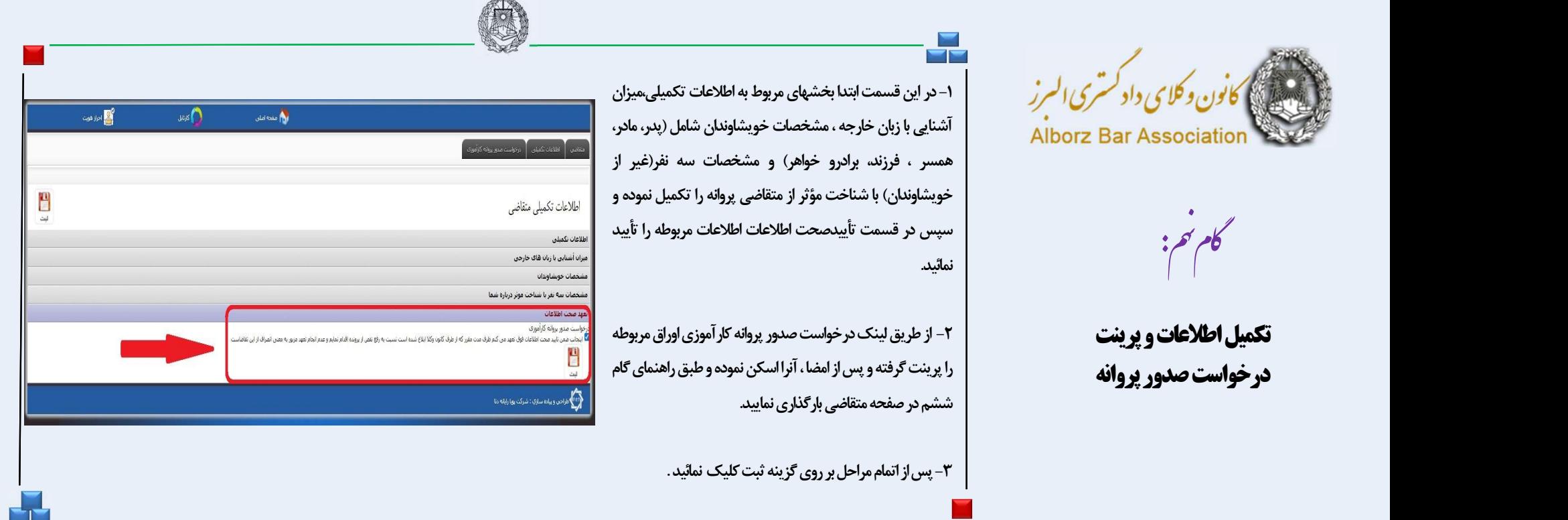

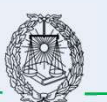

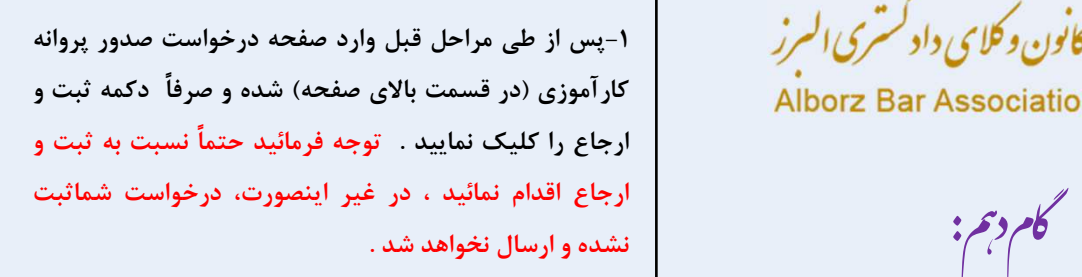

 $\frac{1}{\sqrt{2}}$ 

-٢ پس از ثبت و ارجاع درخواست از طريق منوي پرداخت (شكل دوم) اقدام به پرداخت آنلاين هزينه ثبت نام خود نماييد. در مرحله آخر بااصل و تصوير مداركي كه در اطلاعيه اعلام گرديده و پاسخ استعلامات اخذ شده ، در روز تعيين شده طبق اطلاعيه مرحله دوم ثبت نام به<br>کانون وکلای دادگستری امور کار آموزان مراجعه نمائید .

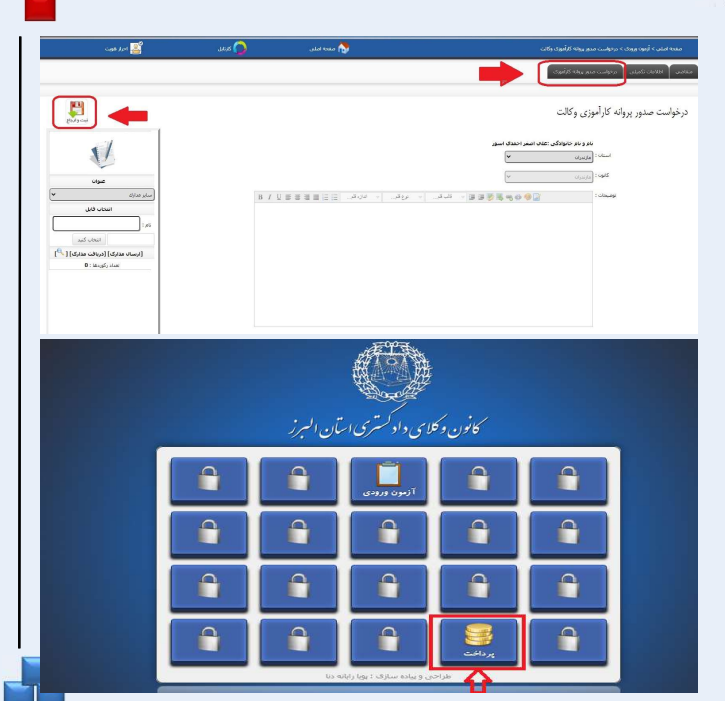

موفق و سلامت باشيد .

واحدانفورماتيك كانون وكلاي دادگستري استان البرز

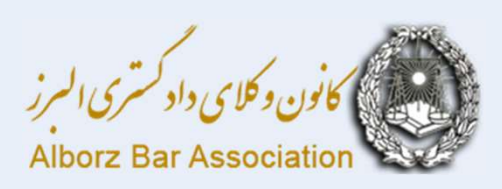

ورود به صفحه درخواست صدور پروانه كارآموزي و پرداخت هزينه ورودي